# konfiguracja modemu

Us.

– SpeedTouch seria 500

 $\mathcal{L}$ tp

# Neostrada tp

# Spis treści

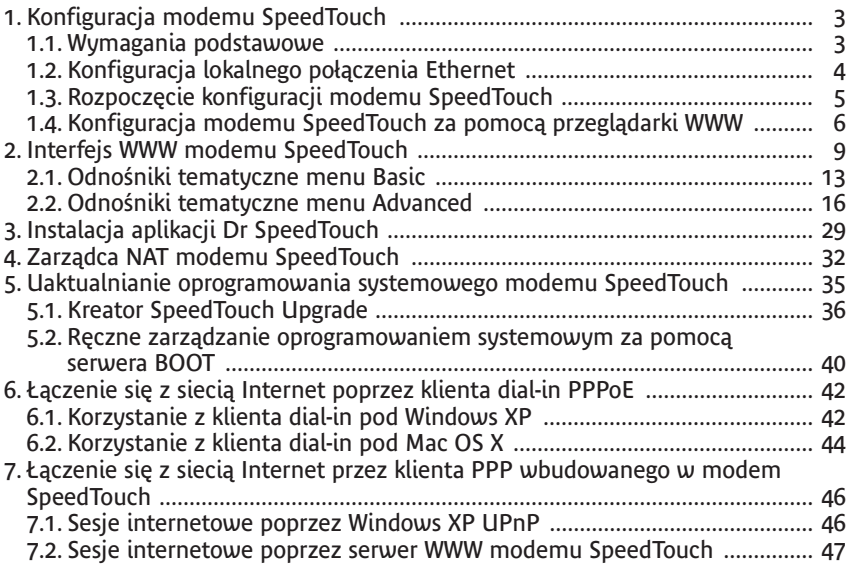

# 1.1. Wymagania podstawowe

# Usługa ADSL

Usługa neostrada tp musi być dostępna w lokalizacji, w której jest instalowane urządzenie.

- Usługa ADSL musi być uaktywniona na łączu telefonicznym.
- Ponieważ usługa telefoniczna oraz usługa ADSL współdzielą pętlę abonencką, konieczna jest instalacja rozgałęziacza i mikrofiltrów rozproszonych, służących do separacji sygnałów ADSL i sygnałów telefonicznych.

Instalacja rozgałęziacza i mikrofiltrów jest opisana w instrukcji instalacji dołączonej do zestawu instalacyjnego.

Napięcia występujące na publicznych liniach telefonicznych mogą spowodować porażenie. Dozwolone jest samodzielne instalowanie jedynie tych rozgałęziaczy/mikrofiltrów, które są przeznaczone do samodzielnej instalacji. Pozostałe rozgałęziacze/mikrofiltry mogą być instalowane wyłącznie przez wykwalifikowany personel serwisowy.

# Podłączanie łącza DSL

Złącze DSL modemu SpeedTouch jest oznaczone symbolem <sup>[DSL]</sup>. Złącze DSL należy podłączać do rozdzielacza lub gniazdka telefonicznego, korzystając z przewodu DSL dostarczonego wraz z modemem SpeedTouch.

# Podłączanie zasilania

Gniazdo zasilania modemu SpeedTouch jest oznaczone symbolem  $\mathcal{O}$ . Włożyć złącze współosiowe typu jack do gniazda zasilania modemu SpeedTouch.

# Włączenie zasilania modemu SpeedTouch

Modem SpeedTouch automatycznie rozpoczyna pracę po włączeniu zasilania. Jeżeli tak się nie stanie, nacisnąć krótko wyłącznik zasilania znajdujący się na płycie czołowej.

# Konfiguracja sieci lokalnej

Podłączenie komputera (komputerów) do urządzenia SpeedTouch odbywa się poprzez połączenie typu Ethernet (10Base-T lub 100Base-T).

# Konfiguracja połączenia Internet

Szczegółowe wskazówki dotyczące przygotowania modemu SpeedTouch do połączenia z siecią Internet znajdują się w Podrozdziale 1.4. "Konfiguracja modemu SpeedTouch za pomocą przeglądarki WWW".

# 1.2. Konfiguracja lokalnego połączenia Ethernet

# Sieć lokalna

Minimalne wymagania niezbędne do uzyskania połączenia Ethernet to:

- komputer wyposażony w kartę sieciową Ethernet (NIC ang. Network Interface Card),
- hub lub przełącznik Ethernet (w razie potrzeby) oraz zestaw niezbędnych przewodów połączeniowych.

# Przewody Ethernet

W zestawie SpeedTouch znajduje się przewód (przewody) Ethernet typu RJ-45/RJ-45, z połączeniami bezpośrednimi (bez tzw. crossów), zwany dalej przewodem Ethernet. Ponieważ wszystkie warianty modemu SpeedTouch posiadają funkcję autodetekcji typu portu Ethernet (10/100Base-T, MDI/MDI-X), przy podłączaniu urządzenia do komputera można skorzystać z dowolnego przewodu LAN (w pełni okablowanego).

# Standardowa procedura łączenia przewodów

Połączyć port Ethernet komputera z jednym z portów Ethernet modemu SpeedTouch. Jeżeli kilka komputerów ma zostać podłączonych do modemu SpeedTouch wyposażonego w jeden port Ethernet, wówczas niezbędne jest zastosowanie dodatkowego huba (zewnętrznego) lub przełącznika Ethernet. Jeżeli Użytkownik posiada wersję modemu SpeedTouch wyposażoną w 4 porty Ethernet, może utworzyć lokalną sieć Ethernet bez konieczności stosowania innych urządzeń zewnętrznych.

# Sprawdzenie łącza Ethernet

Diody LED modemu SpeedTouch umożliwiają kontrolę stanu łącza Ethernet.

# 1.3. Rozpoczęcie konfiguracji modemu SpeedTouch

# Połączenie z siecią Internet

Istnieją pewne czynności konfiguracyjne, niezbędne do przygotowania modemu SpeedTouch do połączenia z siecią Internet.

### Dane, które muszą być uzyskane od TP

Do połączenia z siecią Internet niezbędne jest posiadanie konta Użytkownika i hasła. Parametry te są przyznawane podczas procedury rejestracji

(gdy Użytkownik po raz pierwszy korzysta z neostrady tp).

Proces rejestracji rozpoczyna się od zestawienia połączenia do sieci Internet przy wykorzystaniu konta i hasła:

#### • Konto: rejestracja@neostrada.pl

• Hasło: rejestracja

Kolejną czynnością jest wywołanie strony serwisu rejestracyjnego (www.rejestracja.neostrada.pl) za pomocą przeglądarki internetowej. Należy dalej postępować zgodnie z wyświetlanymi komunikatami:

– pobrać ID i PIN,

– zarejestrować się w strefie neostrada tp (podając ID i PIN).

Na zakończenie procesu rejestracji Użytkownikowi zostają przyznane:

• konto logowania (w postaci XYuo12pr@neostrada.pl),

- hasło,
- konto poczty elektronicznej.

#### Informacje te należy bezwzględnie zapisać lub wydrukować.

#### Konfiguracja modemu SpeedTouch

W zależności od wykorzystywanego systemu operacyjnego konfiguracja połączenia z siecią Internet odbywa się automatycznie lub ręcznie.

Jeżeli na Państwa komputerze pracuje system operacyjny:

• Microsoft Windows

Asystent konfiguracji SpeedTouch znajdujący się na płycie CD-ROM dołączonej do zestawu instalacyjnego automatycznie przeprowadzi konfigurację ustawień samego modemu, jak i komputera PC. Po zakończeniu pracy kreatora, konfiguracja obu urządzeń będzie umożliwiała pracę w sieci.

• Inne systemy operacyjne, np. Mac OS, Unix, Linux

Kreator SpeedTouch Embedded Easy Setup dostępny na stronach WWW modemu SpeedTouch przeprowadzi automatyczną konfigurację modemu SpeedTouch.

# 1.4. Konfiguracja modemu SpeedTouch za pomocą przeglądarki WWW

### Wspierane systemy operacyjne

Ponieważ modem SpeedTouch jest niezależny od systemu operacyjnego, konfiguracja przeprowadzana w sposób przedstawiony poniżej może być zrealizowana na dowolnym systemie komputerowym.

Uwaga! Poniższa procedura może być również uruchomiona

na systemach pracujących pod kontrolą MS Windows.

# TCP/IP

Prosimy upewnić się, że Państwa system operacyjny posiada prawidłową konfigurację TCP/IP.

Należy skonfigurować komputer ze statycznym prywatnym adresem z sieci 10.0.0.0/24, np. 10.0.0.1.

Uwaga! NIE należy korzystać z adresu IP 10.0.0.138, ponieważ jest to domyślny adres IP modemu SpeedTouch.

Aby upewnić się co do prawidłowości połączenia IP, można wykonać operację ping do modemu SpeedTouch.

# Procedura

Konfiguracja modemu przebiega w następujący sposób:

- 1. Aby upewnić się, że modem SpeedTouch znajduje się w stanie fabrycznych ustawień domyślnych, należy zresetować modem SpeedTouch do konfiguracji domyślnej.
- 2. Otworzyć przeglądarkę WWW i przejść do domyślnego adresu IP modemu SpeedTouch (10.0.0.138).
- 3. Pojawia się systemowa strona informacyjna WWW modemu SpeedTouch. Rozwinąć pozycję Advanced Topics i kliknąć przycisk Easy Setup. Uwaga! Jeżeli modem SpeedTouch jest w stanie domyślnej konfiguracji fabrycznej, kreator Easy Setup pojawi się automatycznie.
- 4. Pojawia się okno powitalne kreatora konfiguracji modemu SpeedTouch:

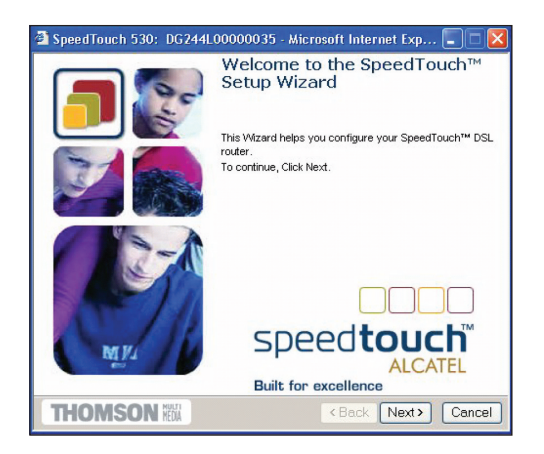

Aby kontynuować – kliknąć przycisk Next.

5. Poniższe okno umożliwia wybór właściwego profilu połączenia z siecią Internet:

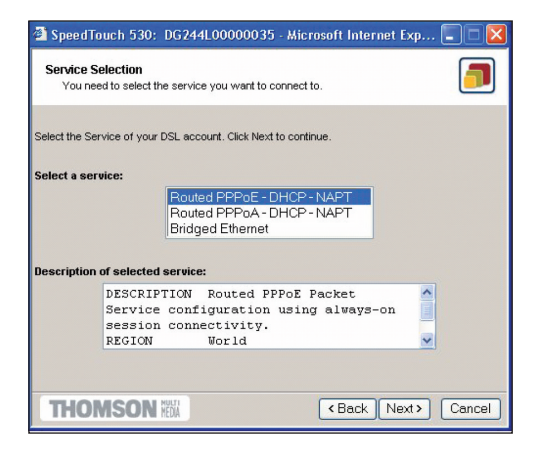

W liście Service kliknąć wybrany profil połączenia. Do pracy modemu w trybie bridge należy wybrać: Bridged Ethernet. Do pracy modemu w trybie router należy wybrać: Routed PPPoA-DHCP-NAPT. Uwaga! Można dodawać usługi do listy Services przez ładowanie szablonów.

6. Kolejne ekrany "prowadzą" Użytkownika przez etapy konfiguracji modemu SpeedTouch i/lub komputera PC. Postępować zgodnie z instrukcjami i wprowadzać żądane informacje, uzyskane w czasie rejestracji usługi neostrada tp.

7. W ostatnim kroku pracy kreatora wszelkie zmiany konfiguracji są implementowane w modemie SpeedTouch:

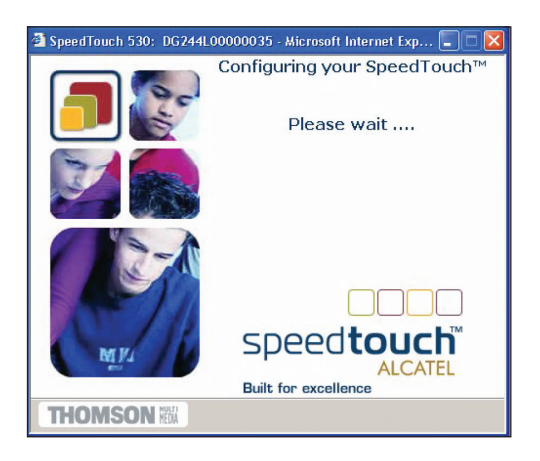

8. Okno kreatora konfiguracji modemu SpeedTouch pojawia się ponownie, informując o pomyślnie zakończonym procesie konfiguracji:

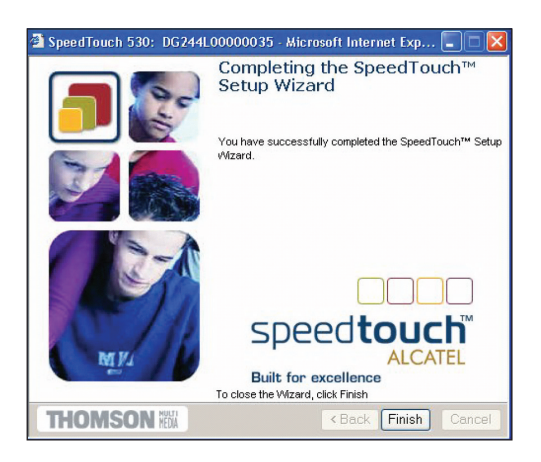

Kliknąć przycisk Finish w celu zamknięcia okna dialogowego.

- 9. Po skonfigurowaniu modemu SpeedTouch mogą być jeszcze niezbędne pewne czynności konfiguracyjne dotyczące systemu komputerowego. Uwaga! Każdy z profili usługowych wymaga ustawienia komputera do automatycznego pobierania adresu IP
- . 10. W celu sprawdzenia poprawności ukończenia konfiguracji można przejść (za pomocą przeglądarki WWW) do modemu SpeedTouch i sprawdzić jego aktualny stan.

# Wprowadzenie

Modem SpeedTouch posiada wbudowane funkcje konfiguracji lokalnej, możliwej dzięki interfejsowi WWW wbudowanemu w modem SpeedTouch. Jest to metoda oparta na protokole HTTP i koncepcji serwera/przeglądarki WWW, umożliwiająca konfigurację modemu SpeedTouch z poziomu przeglądarki WWW i stron HTML z dowolnego komputera dołączonego do portu Ethernet modemu.

# Wymagania systemowe

Przed rozpoczęciem pracy ze stronami WWW modemu SpeedTouch należy się upewnić, czy Państwa przeglądarka WWW jest skonfigurowana w taki sposób, że łączy się z modemem SpeedTouch bezpośrednio, tj. bez wykorzystywania żadnego serwera proxy.

W razie potrzeby należy wyłączyć serwer proxy na czas pracy ze stronami WWW modemu SpeedTouch.

Szczegółowe informacje dotyczące sposobu wyłączania mechanizmu proxy w Państwa przeglądarce WWW znajdują się w podręczniku użytkownika przeglądarki.

# Korzystanie z interfejsu WWW modemu SpeedTouch

W większości przypadków konfiguracja modemu SpeedTouch dokonana za pomocą profilu/pliku jest wystarczająca i nie zachodzi potrzeba dalszej konfiguracji poprzez interfejs WWW. Dostęp z poziomu stron WWW jest wymagany jedynie w takich przypadkach, w których konieczne są pewne zaawansowane czynności konfiguracyjne i uaktualnienie/upgrade lub zabezpieczenie konfiguracji modemu SpeedTouch.

#### Dostęp do interfejsu WWW modemu SpeedTouch

W celu otwarcia stron WWW modemu SpeedTouch należy wykonać następujące czynności:

- 1. Uruchomić przeglądarkę WWW na komputerze PC.
- 2. Skierować przeglądarkę WWW na adres IP modemu SpeedTouch (w większości wypadków jest to 10.0.0.138).
- 3. Jeżeli ustawione jest hasło systemowe, pojawi się okno autoryzacyjne. Wprowadzić nazwę Użytkownika oraz hasło systemowe w odpowiednie pola.

#### Dostęp do interfejsu WWW modemu SpeedTouch poprzez UPnP

Jeżeli Państwa komputer posiada aktywny składnik UPnP istnieje możliwość uruchomienia interfejsu WWW w następujący sposób:

1. Dwukrotnie kliknąć My Network Places.

2. Pojawi się następujące okno dialogowe:

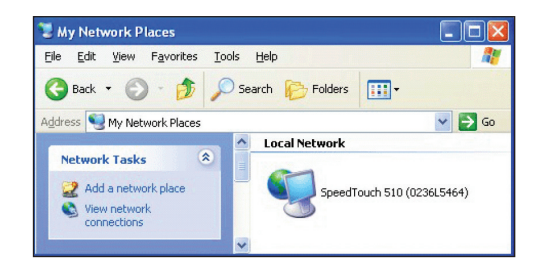

Dwukrotnie kliknąć ikonę SpeedTouch.

3. Jeżeli ustawione jest hasło systemowe, pojawi się okno autoryzacyjne. Wprowadzić nazwę Użytkownika oraz hasło systemowe w odpowiednie pola.

# Wynik powyższych czynności

Jako rezultat powyższych czynności pojawia się systemowa strona informacyjna:

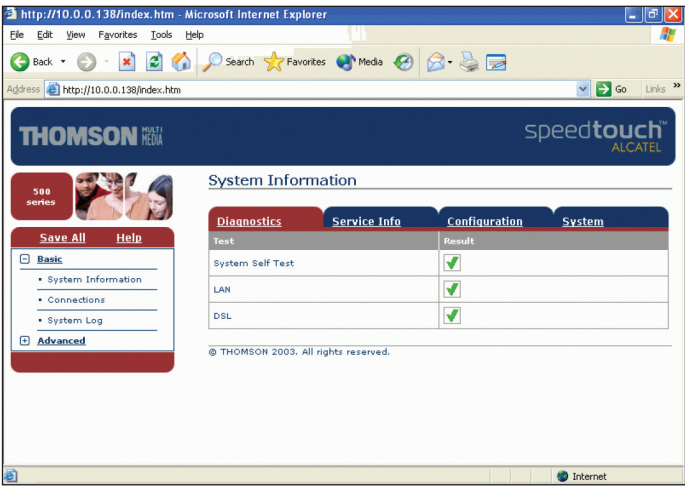

Od tej chwili modem SpeedTouch pracuje jako serwer WWW, wysyłając strony/formularze HTML na żądanie Użytkownika. Można wypełniać strony/formularze i wysyłać je do modemu SpeedTouch, który w odpowiedzi sprawdza zawartość stron i wykonuje odpowiednie czynności konfiguracyjne.

#### Menu tematyczne oraz odnośniki

Po lewej stronie każdej ze stron WWW modemu SpeedTouch znajduje się menu tematyczne. Menu to umożliwia przechodzenie, za pomocą systemu odnośników, do wszystkich aspektów konfiguracji modemu SpeedTouch. Dla wygody Użytkownika wszystkie odnośniki są podzielone na dwa menu tematyczne: Basic (tematy podstawowe) oraz Advanced (tematy zaawansowane).

Odnośniki menu Basic prowadzą do stron WWW dotyczących podstawowych czynności konfiguracyjno-utrzymaniowych modemu SpeedTouch; są to strony ..codziennego użytku". Odnośniki menu Advanced prowadza do stron WWW umożliwiających zaawansowane czynności konfiguracyjne modemu SpeedTouch. Strony te służą jedynie do pewnych specyficznych operacji.

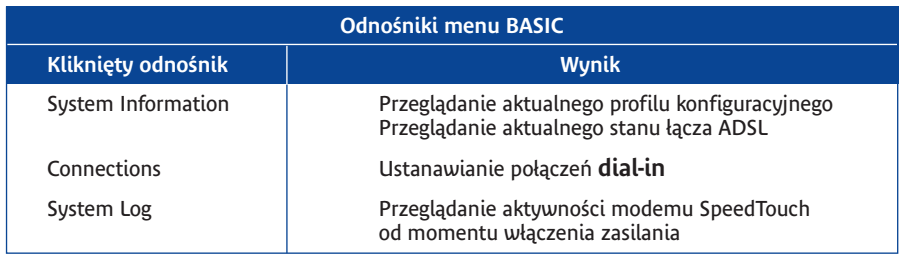

Poniżej przedstawiono tabelę zawierającą wszystkie odnośniki menu Basic:

W poniższej tabeli zestawiono wszystkie odnośniki menu Advanced:

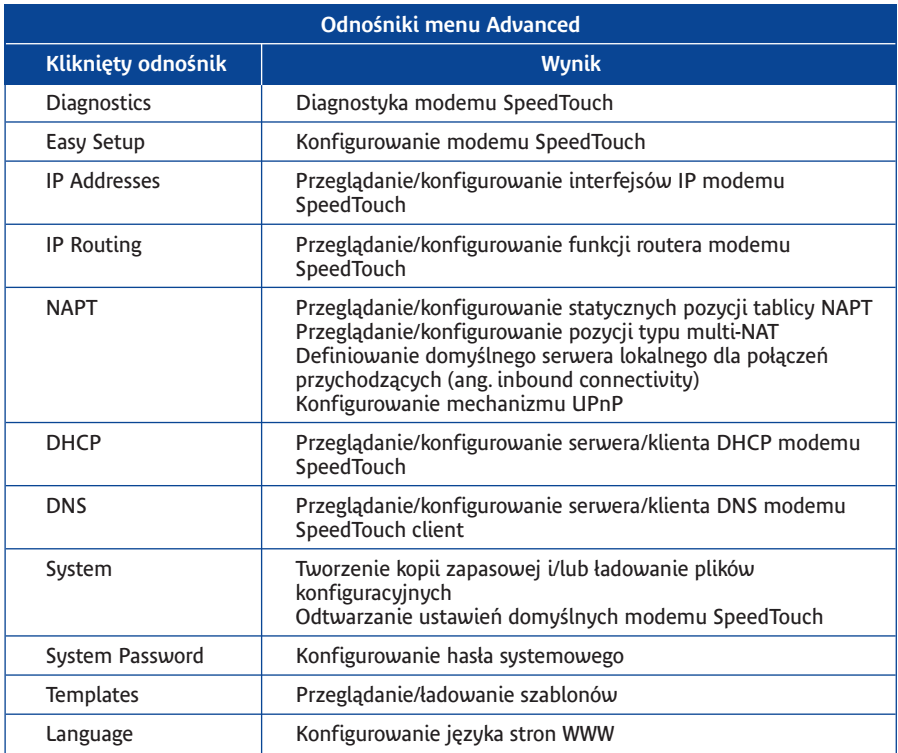

#### Odnośnik Help

Odnośnik Help umożliwia przeglądanie stron pomocy bezpośredniej, dotyczącej modemu SpeedTouch.

Bardziej szczegółowe informacje dotyczące każdego punktu menu tematycznego znajdują się pod odnośnikami pomocy kontekstowej, znajdującymi się na stronach WWW wszystkich tematów.

# Odnośnik Save All

Każdorazowo po wykonaniu zmian konfiguracji zaleca się zapisywanie konfiguracji modemu SpeedTouch i jej odpowiednie zabezpieczenie. W celu zabezpieczenia konfiguracji należy kliknąć odnośnik Save All w liście odnośników tematycznych.

# 2.1. Odnośniki tematyczne menu Basic

#### Odnośnik System Information

Kliknięcie w ten odnośnik powoduje wyświetlenie strony informacji systemowej (ang. System Information Page). Strona ta jest jednocześnie stroną domową modemu SpeedTouch. Strona informacji systemowej jest podzielona na cztery sekcje:

• Kliknięcie zakładki Diagnostics powoduje wyświetlenie wyników autotestu systemowego, testu połączenia LAN oraz testu synchronizacji DSL:

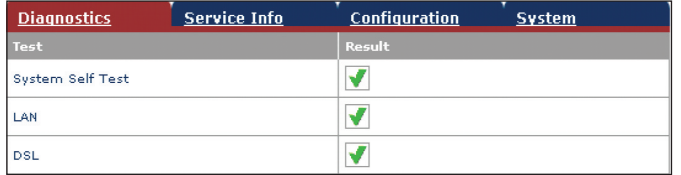

• Kliknięcie zakładki Service Info powoduje wyświetlenie aktualnego stanu fizycznego łącza ADSL:

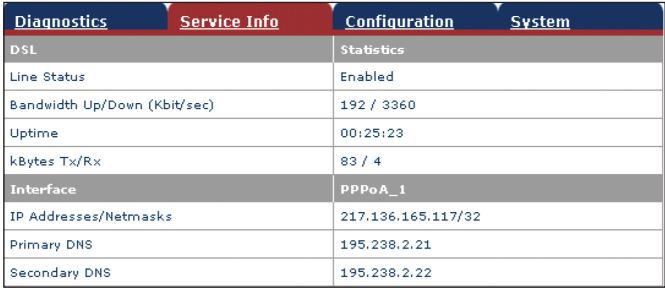

Odnośnik DSL Statistics powoduje wyświetlenie następujących informacji:

- Line Status: informacja o tym, czy łącze DSL jest zsynchronizowane (Enabled), czy nie (Initializing).
- Bandwidth Up/Down: maksymalne dostępne pasmo łącza DSL (zarówno w kierunku dosyłowym, jak i zwrotnym).
- Uptime: czas trwania aktualnego stanu Enabled Line Status.
- kBytes Tx/Rx: wolumen danych (w kB) wysłanych (Tx) oraz odebranych (Rx) od momentu zestawienia łącza DSL.
- Kliknięcie zakładki Configuration powoduje wyświetlenie aktualnie obowiązującego profilu konfiguracyjnego modemu SpeedTouch:

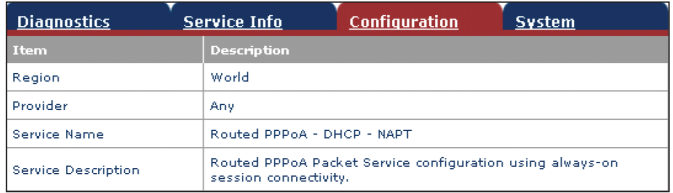

• Kliknięcie zakładki System powoduje wyświetlenie pewnych istotnych informacji, dotyczących modemu SpeedTouch:

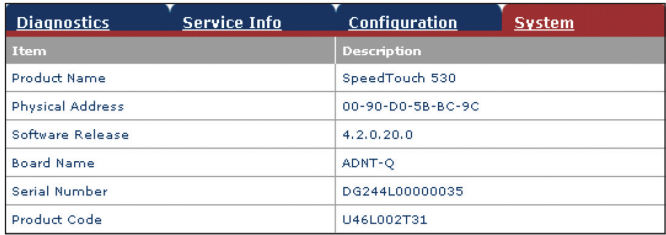

W tabeli systemowej są wyświetlane:

- nazwa produktu SpeedTouch,
- unikalny adres MAC (Medium Access Control) modemu SpeedTouch. Adres MAC jest podstawą do identyfikacji modemu SpeedTouch,
- wersja oprogramowania modemu SpeedTouch,
- nazwa płyty modemu SpeedTouch,
- numer seryjny modemu SpeedTouch,
- kod produktu modemu SpeedTouch.

#### Odnośnik Connections

Kliknąć łącze w celu przejrzenia strony Connections. Strona ta umożliwia ustanowienie połączeń typu dial-in:

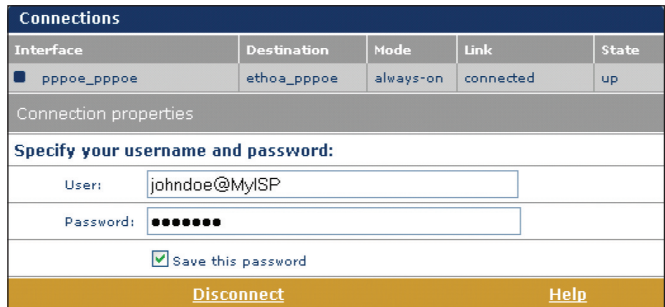

Szczegółowe informacje dotyczące korzystania z tablicy połączeń typu dial-in znajdują się w Podrozdziale 7.2. "Sesje internetowe przez serwer WWW modemu SpeedTouch".

### Odnośnik System Log

Kliknięcie w ten odnośnik powoduje wyświetlenie strony dziennika systemowego (System Log). Strona ta umożliwia wyświetlenie operacji wykonanych przez modem SpeedTouch od momentu włączenia zasilania:

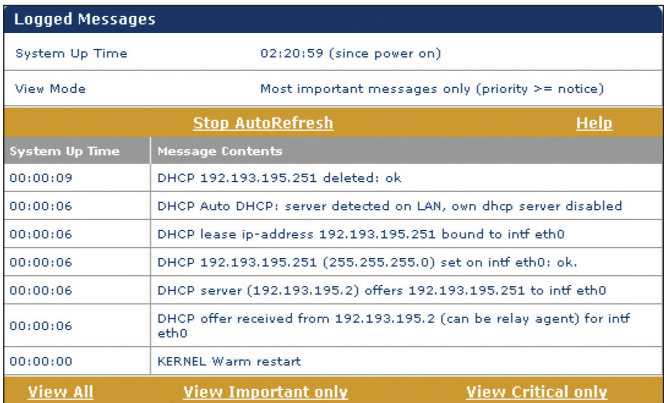

# 2.2. Odnośniki tematyczne menu Advanced

Odnośnik Diagnostics

Kliknięcie w ten odnośnik powoduje wyświetlenie strony diagnostycznej. Strona ta jest podzielona na trzy rozwijalne sekcje:

• Rozwinąć sekcję System w celu przejrzenia pewnych ważnych informacji systemowych:

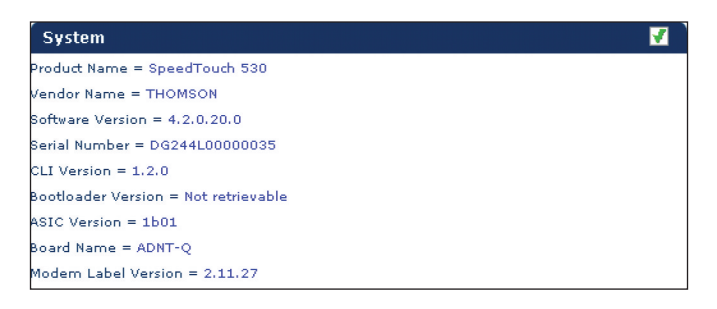

• Rozwinąć sekcję Wan w celu przejrzenia aktualnego stanu łącza DSL i sesji połączeniowej. Kliknąć symbol + znajdujący się obok wierszy DSL oraz Connections:

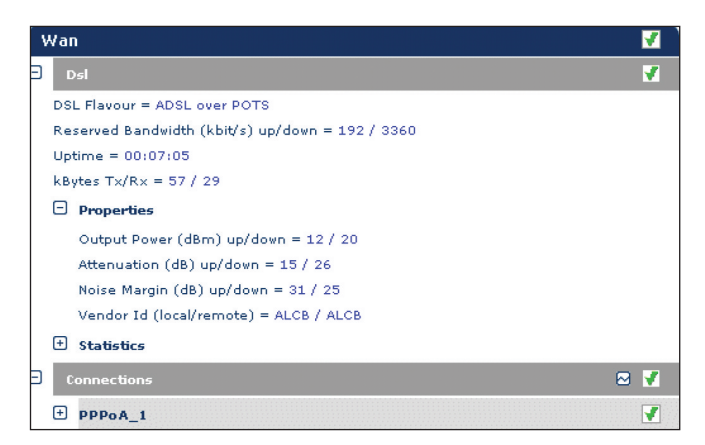

Aby wykonać test połączenia IP, należy kliknąć symbol  $\boxtimes$ .

• Rozwinąć sekcję Lan w celu przejrzenia konfiguracji sieci lokalnej:

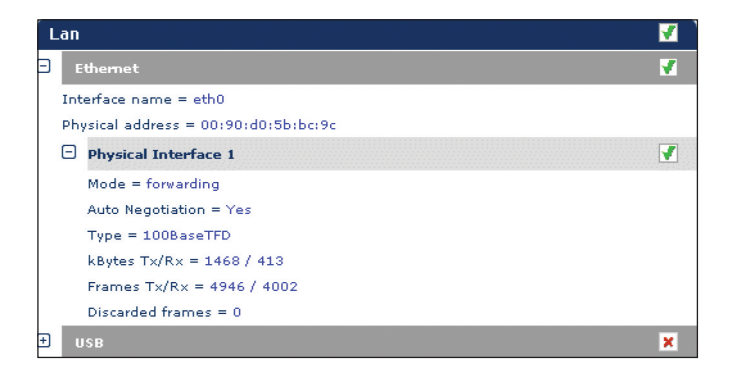

# Odnośnik Easy Setup

Odnośnik służy do konfiguracji modemu SpeedTouch za pomocą kreatora Easy Setup:

- 1. Kliknąć odnośniki Advanced > Easy Setup w celu uruchomienia kreatora Easy Setup.
- 2. Pojawi się okno powitalne kreatora konfiguracji modemu SpeedTouch:

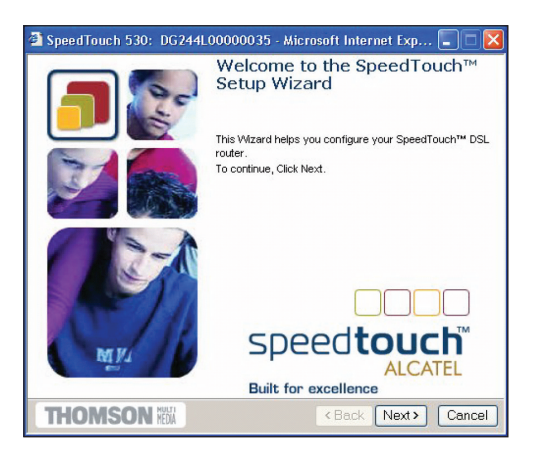

3. Poniższe okno stanowi zaproszenie do wyboru odpowiedniego profilu połączenia z siecią Internet:

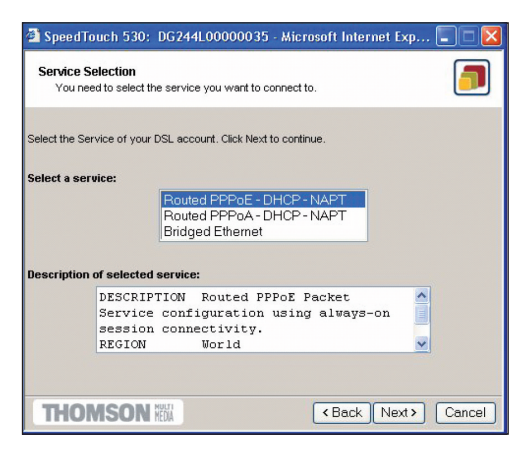

Z listy Service wybrać żądany profil połączeniowy (klikając w niego).

Uwaga! Można dodawać pozycje do listy Services przez ładowanie szablonów.

- 4. Kolejne okna prowadzą przez etapy konfiguracji modemu SpeedTouch i/lub komputera PC. Należy postępować zgodnie ze wskazówkami i wprowadzać żądane informacje.
- 5. W ostatnim kroku konfiguracji zmiany konfiguracyjne są implementowane w modemie SpeedTouch:

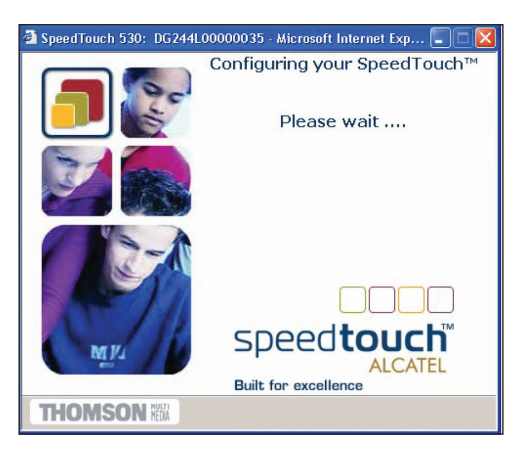

6. Kreator konfiguracji modemu SpeedTouch pojawia się ponownie, informując o pomyślnym zakończeniu procesu konfiguracji:

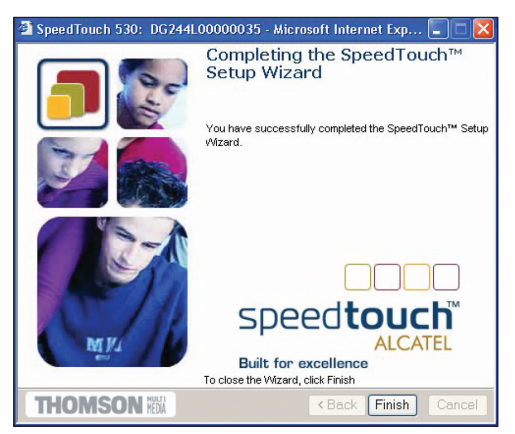

Kliknąć Finish w celu zamknięcia kreatora.

Większość profili konfiguracyjnych uaktywni serwer DHCP modemu SpeedTouch – w takim przypadku port Ethernet komputera PC jest domyślnie konfigurowany jako klient DHCP. Oznacza to, że w większości przypadków nie jest wymagana dodatkowa konfiguracja komputera PC, nawet jeżeli Użytkownik zamierza połączyć wiele komputerów PC pracujących w sieci lokalnej i używać ich do pracy w sieci Internet poprzez modem SpeedTouch.

Odnośnik IP Addresses

Kliknięcie w ten odnośnik powoduje wyświetlenie strony konfiguracji adresów IP. Strona ta umożliwia przeglądanie, dodawanie i usuwanie wybranych pozycji tablicy adresów IP interfejsów modemu SpeedTouch:

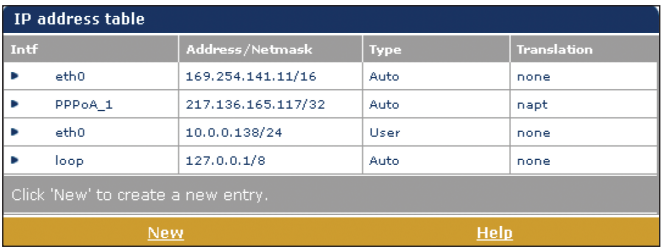

W celu konfiguracji adresu IP jednego z interfejsów modemu SpeedTouch należy wykonać następujące czynności:

- 1. Kliknąć odnośnik New.
- 2. Wybrać konfigurowany interfejs, do którego ma zostać zastosowany nowy adres IP (interfejs Ethernet modemu SpeedTouch jest oznaczany symbolem eth0).
- 3. Wpisać adres IP oraz maskę adresu w notacji prefiksowej IP (np. 192.6.11.150/24) lub kliknąć Obtain an IP address automatically w celu skonfigurowania mechanizmu dynamicznego przydziału adresu IP.
- 4. Opcjonalnie kliknąć odnośnik NAPT (jeżeli zachodzi konieczność uruchomienia translacji adresów NAT).
- 5. Kliknąć odnośnik Apply.
- 6. Kliknąć odnośnik Save all w celu zapisania zmian w pamięci nieulotnej modemu.

#### Odnośnik IP Routing

Kliknięcie w ten odnośnik powoduje wyświetlenie strony z informacjami o routingu IP. Strona umożliwia przeglądanie, dodawanie i usuwanie statycznych pozycji tablicy routingu IP dla funkcjonalności routera modemu SpeedTouch:

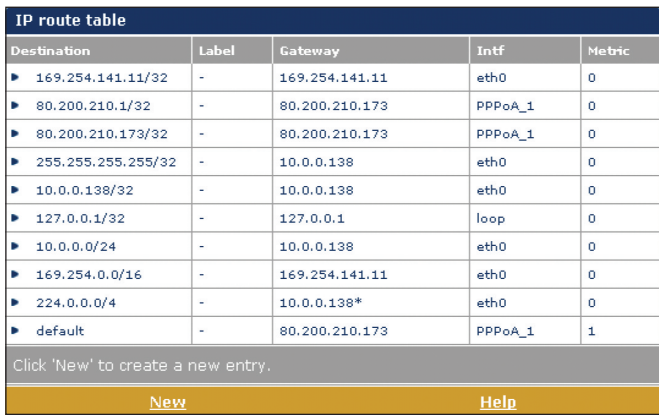

Routing może być użyteczny do podziału sieci lokalnej na podsieci. W celu dodania statycznej pozycji tablicy routingu IP należy wykonać następujące czynności:

- 1. Kliknąć odnośnik New.
- 2. Określić docelowy adres IP (podając maskę, należy skorzystać z notacji prefiksowej), bramę, interfejs oraz metrykę. Uwaga! W razie potrzeby można również wybrać etykietę dla routingu IP z klasyfikacją pakietów.
- 3. Kliknąć odnośnik Apply w celu dodania pozycji do tablicy.
- 4. Kliknąć odnośnik Save all w celu zapisania zmian konfiguracyjnych w pamięci nieulotnej modemu.

# Odnośnik NAPT

Kliknięcie tego przycisku powoduje wyświetlenie strony adresów sieciowych i translacji portów NAPT (Network Address and Port Translation). Strona ta umożliwia wykonanie następujących czynności:

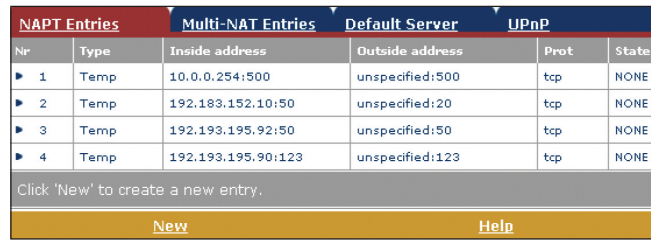

• Przeglądanie, dodawanie/usuwanie wybranych statycznych pozycji tablicy NAPT:

W celu dodania statycznej pozycji tablicy NAPT należy wykonać następujące czynności:

- 1. Kliknąć odnośnik New.
- 2. Określić adres zewnętrzny i wewnętrzny pozycji, a także protokół i port, do którego odnosi się pozycja tablicy.
	- Uwaga! Jeżeli pozycja tablicy NAPT jest stosowana w odniesieniu do połączenia z dynamicznie przydzielanym adresem IP, jako adres zewnętrzny (ang. outside address) należy podać wartość 0.0.0.0..
- 3. Kliknąć odnośnik Apply w celu dodania pozycji do tablicy NAPT.
- Przeglądanie, dodawanie/usuwanie pozycji Multinat:

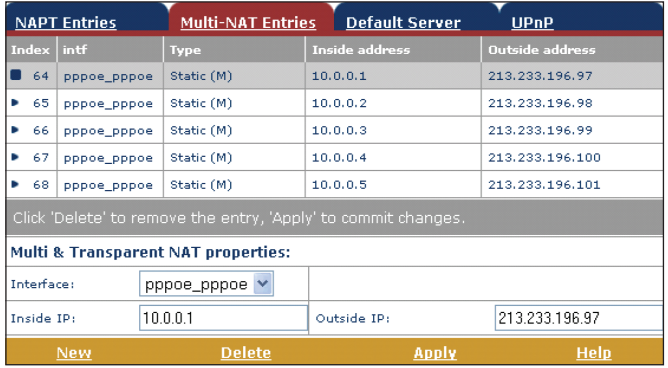

W celu dodania pozycji Multinat należy wykonać następujące czynności:

- 1. Kliknąć odnośnik New.
- 2. Określić adres wewnętrzny i ustawić żądany zakres w nawiasach (np. 10.0.0.[1-10]). Określić adres zewnętrzny i interfejs.
- 3. Kliknąć odnośnik Apply.
- Definiowanie serwera domyślnego:

![](_page_21_Picture_125.jpeg)

Po określeniu domyślnego adresu serwera IP wszystkie połączenia przychodzące, które nie posiadają odwzorowania na skonfigurowane statyczne pozycje tablicy NAPT, będą kierowane do urządzenia o tym adresie IP. Konfiguracja taka jest odpowiednia dla większości aplikacji typu serwer i eliminuje konieczność stosowania statycznych tablic NAPT.

• Konfigurowanie mechanizmu UPnP:

![](_page_21_Picture_126.jpeg)

Dostępne są trzy opcje konfiguracji mechanizmu UPnP:

1. Full (pełna konfiguracja)

Modem SpeedTouch posiada włączony mechanizm UPnP, wszystkie stacje lokalne mogą wykrywać modem SpeedTouch poprzez ten mechanizm. Każda stacja lokalna może kreować odwzorowania portów na potrzeby dowolnego urządzenia lokalnego.

2. Secure (konfiguracia bezpieczna)

Modem SpeedTouch posiada włączony mechanizm UPnP, wszystkie stacje lokalne mogą wykrywać modem SpeedTouch poprzez ten mechanizm. Każda stacja lokalna może kreować odwzorowania portów na swoje potrzeby, co oznacza, że stacja lokalna nie może kreować odwzorowań portów na potrzeby innych urządzeń lokalnych.

3. Off (mechanizm UPnP wyłączony)

Mechanizm UPnP modemu SpeedTouch jest wyłączony, żadna ze stacji lokalnych nie może wykrywać modemu SpeedTouch poprzez ten mechanizm. Nie jest możliwe tworzenie odwzorowań portów poprzez UPnP.

# Odnośnik DHCP

Kliknięcie w ten odnośnik powoduje wyświetlenie strony protokołu DHCP (Dynamic Host Configuration Protocol). Strona ta pozwala na wykonanie następujących czynności:

- kliknięcie zakładki DHCP Server powoduje przejście do stron serwera DHCP,
- kliknięcie zakładki Server Config umożliwia włączenie/wyłączenie serwera
- (Auto)DHCP modemu SpeedTouch:

![](_page_22_Picture_114.jpeg)

W zależności od statusu serwera DHCP wyświetlana jest jedna z następujących wartości (w polu Status):

#### – Scanning for other DHCP server

Serwer DHCP oraz funkcja Auto DHCP są włączone, trwa sprawdzanie sieci lokalnej podłączonej do interfejsu Ethernet (eth0) modemu SpeedTouch.

#### – DHCP server stopped

Serwer DHCP oraz funkcja Auto DHCP są włączone, podczas sprawdzania sieci lokalnej znaleziono inny serwer DHCP, co powoduje zatrzymanie własnego serwera DHCP i kreację/aktywację klienta DHCP na interfejsie Ethernet (eth0) modemu SpeedTouch.

#### – DHCP server started

Serwer DHCP oraz funkcja Auto DHCP są włączone, podczas sprawdzania sieci nie znaleziono innego serwera DHCP, co powoduje uruchomienie własnego serwera DHCP na interfejsie Ethernet (eth0) modemu SpeedTouch.

#### – DHCP server running

W tym przypadku serwer DHCP modemu SpeedTouch jest domyślnie włączony (bez klienta DHCP).

#### – DHCP client

W tym przypadku serwer DHCP modemu SpeedTouch jest domyślnie wyłączony, a na interfejsie Ethernet (eth0) modemu SpeedTouch pracuje klient DHCP.

#### – No DHCP

W tym przypadku serwer DHCP modemu SpeedTouch jest domyślnie wyłączony, a adres IP interfejsu Ethernet (eth0) jest przydzielony statycznie.

W części Properties można wybrać następujące opcje:

– DHCP server

Opcja umożliwia włączenie serwera DHCP modemu SpeedTouch. Należy ponadto wybrać Auto DHCP.

#### – Auto DHCP

Modem SpeedTouch nie uruchamia serwera DHCP w sposób domyślny (bezwarunkowo), lecz najpierw skanuje sieć w poszukiwaniu innego serwera DHCP. Skanowanie trwa pewien czas (określony parametrem Client timeout w sekundach). W razie znalezienia innego serwera DHCP serwer modemu SpeedTouch nie jest uruchamiany, a zamiast niego na interfejsie Ethernet rozpoczyna pracę klient DHCP. Jeżeli inny serwer DHCP nie zostanie znaleziony, uruchamiany jest serwer DHCP modemu SpeedTouch.

#### – No DHCP

Wyłączenie serwera DHCP modemu SpeedTouch. Jeżeli serwer ten już działa, zostanie natychmiast zatrzymany.

• Kliknięcie zakładki Server Leases powoduje wyświetlenie tablicy adresów aktualnie przydzielonych przez serwer DHCP modemu SpeedTouch:

![](_page_23_Picture_109.jpeg)

W razie konieczności można dokonać ręcznego (statycznego) przydziału adresów DHCP dla pewnych specyficznych stacji. Istnieje również możliwość zablokowania wybranych dynamicznie przydzielonych adresów IP przez kliknięcie odnośnika Lock.

• Kliknięcie zakładki Address Pools umożliwia przejrzenie zakresu adresów przyznawanych przez serwer DHCP modemu SpeedTouch:

![](_page_24_Picture_61.jpeg)

Aktywny serwer DHCP modemu SpeedTouch wykorzystuje zakresy adresów pokazane w tej tablicy. Odpowiedzią serwera DHCP na żądanie przydziału adresu przez klientów DHCP będzie więc przyznanie jednego z wolnych adresów IP, należących do dostępnych zakresów. W razie potrzeby można ręcznie dodać/usunąć zakresy adresów DHCP.

- Kliknięcie zakładki DHCP Relay umożliwia wyświetlenie stron przekazywania DHCP.
- Kliknięcie zakładki Relay Config umożliwia przejrzenie aktualnego stanu przekazywania DHCP w modemie SpeedTouch:

![](_page_24_Picture_62.jpeg)

Dzięki tej tablicy można również ręcznie dodawać statyczne pozycje przekazywania DHCP dla wybranych interfejsów modemu SpeedTouch.

• Kliknięcie zakładki Relay Interfaces umożliwia przejrzenie interfejsów modemu SpeedTouch z aktywnym mechanizmem przekazywania DHCP:

![](_page_24_Picture_63.jpeg)

• Kliknięcie zakładki DHCP Client umożliwia przejrzenie aktualnego stanu klienta DHCP modemu SpeedTouch:

![](_page_25_Picture_93.jpeg)

Istnieje również możliwość ręcznego dodania pozycji statycznych klientów DHCP dla wybranych interfejsów modemu SpeedTouch (poprzez tę tablicę lub poprzez tablicę adresacii IP).

Odnośnik DNS

Kliknięcie tego odnośnika powoduje wyświetlenie strony DNS (Dynamic Name System). Strona ta umożliwia wykonanie następujących czynności:

• Przejrzenie aktualnego stanu przydziału adresów IP do nazw serwera DNS modemu SpeedTouch:

![](_page_25_Picture_94.jpeg)

Istnieje możliwość dodania do tej tablicy statycznych pozycji DNS. Może być to użyteczne w przypadku urządzeń niewspierających mechanizmu DNS, np. drukarek. Przez nadanie nazwy drukarce i skojarzenie jej z adresem IP umożliwi się Użytkownikom komunikację (identyfikację) drukarki przez nazwę symboliczną zamiast adresu IP.

• Przejrzenie i/lub dodanie nazwy domeny DNS modemu SpeedTouch oraz włączenie/wyłączenie serwera DNS modemu SpeedTouch:

![](_page_25_Picture_95.jpeg)

Uwaga! Obsługiwany jest mechanizm subdomen DNS (np. tworzenie subdomeny dsl.office.lan).

#### Odnośnik System

Kliknięcie tego odnośnika powoduje wyświetlenie strony konfiguracyjnej. Strona ta umożliwia wykonanie następujących czynności:

• Zabezpieczenie aktualnej konfiguracji modemu SpeedTouch, odtworzenie domyślnej konfiguracji modemu SpeedTouch oraz załadowanie pliku konfiguracyjnego zapisanego wcześniej:

![](_page_26_Picture_74.jpeg)

W celu zabezpieczenia aktualnej konfiguracji należy kliknąć odnośnik Backup i postępować zgodnie z podawanymi instrukcjami. W celu odtworzenia konfiguracji domyślnej modemu SpeedTouch należy kliknąć odnośnik Restore default. W celu załadowania i zastosowania uprzednio zapisanego pliku konfiguracyjnego modemu SpeedTouch, należy kliknąć odnośnik Browse w celu przejścia do lokalizacji, gdzie znajduje się plik konfiguracyjny modemu SpeedTouch. Wybrać plik konfiguracyjny i kliknąć odnośnik Upload, co spowoduje jego załadowanie i zastosowanie.

• Przeglądanie aktualnej wersji oprogramowania systemowego, nazwy pliku oraz typu płyty modemu SpeedTouch:

![](_page_26_Picture_75.jpeg)

• Sprawdzenie najnowszych uaktualnień oprogramowania modemu SpeedTouch.

#### Odnośnik System Password

Kliknięcie tego odnośnika powoduje wyświetlenie strony hasła systemowego. Strona ta umożliwia konfigurację hasła systemowego służącego do ograniczenia dostępu do modemu SpeedTouch:

![](_page_26_Picture_76.jpeg)

Zdecydowanie zaleca się konfigurację hasła systemowego. W celu odpowiedniego zabezpieczenia modemu SpeedTouch zaleca się również regularne zmiany hasła systemowego. Nie powinno się używać jako hasła pewnych słów oczywistych, np. imienia, daty urodzenia itp. Wprowadzić identyfikator Użytkownika oraz hasło systemowe, a następnie ponownie wprowadzić hasło systemowe w polu powtórzenia. Kliknąć przycisk Apply w celu zastosowania hasła systemowego oraz odnośnik Save all w celu zapisania hasła w pamięci nieulotnej modemu.

#### Odnośnik Templates

Kliknięcie tego odnośnika powoduje wyświetlenie strony szablonów. Strona ta umożliwia wykonanie następujących czynności:

• Przeglądanie szablonów dostępnych we wbudowanym kreatorze Easy Setup:

![](_page_27_Picture_81.jpeg)

• Ładowanie nowych plików szablonów, np. z płyty CD-ROM modemu SpeedTouch (pliki szablonów mają zazwyczaj rozszerzenie .tpl):

![](_page_27_Picture_82.jpeg)

Przez ładowanie szablonów można rozszerzyć listę usług oferowaną przez kreator Easy Setup.

#### Odnośnik Language

Kliknięcie tego odnośnika powoduje wyświetlenie strony konfiguracji języka roboczego. Strona ta umożliwia wybranie języka stron WWW modemu SpeedTouch.

![](_page_27_Picture_83.jpeg)

# 3. Instalacja aplikacji Dr SpeedTouch

# Funkcjonalność aplikacji Dr SpeedTouch

Aplikacja Dr SpeedTouch umożliwia:

- przeglądanie informacii o modemie SpeedTouch,
- przeglądanie informacji dotyczących aktywności modemu SpeedTouch,
- testowanie polączenia komputera PC oraz modemu SpeedTouch dzięki kreatorowi Diagnostics,
- monitorowanie pracy modemu SpeedTouch.

#### Obsługiwane systemy operacyjne

Aplikacja Dr SpeedTouch może pracować jedynie w środowiskach Microsoft Windows:

- Windows 98/98SE/Me
- Windows NT4.0 SP6
- Windows 2000
- Windows XP

# Procedura instalacji

Procedura instalacji przebiega następująco: Włożyć płytę dołączoną do zestawu do napędu CD-ROM komputera PC. Przejść do katalogu \ST510\Dr SpeedTouch na dysku CD-ROM i uruchomić program Setup.exe.

1. Pojawi się kreator Dr SpeedTouch Setup:

![](_page_28_Picture_16.jpeg)

Kliknąć przycisk Next w celu kontynuacji.

2. Pojawi się okno dialogowe akceptacji warunków licencyjnych:

![](_page_29_Picture_1.jpeg)

Przed kontynuacją pracy należy zaakceptować warunki licencyjne; w tym celu należy kliknąć przycisk Yes.

3. Kreator Dr SpeedTouch Setup prosi o podanie katalogu docelowego:

![](_page_29_Picture_4.jpeg)

Kliknąć przycisk Next w celu instalacji Dr SpeedTouch w katalogu domyślnym. Aby wybrać inny katalog instalacyjny, należy kliknąć przycisk Browse.

4. Pojawi się następujące okno dialogowe:

![](_page_29_Picture_7.jpeg)

Kliknąć przycisk Next w celu kontynuacji pracy.

5. Po zakończeniu procedury instalacyjnej pojawi się następujące okno dialogowe:

![](_page_30_Picture_1.jpeg)

Kliknąć przycisk Finish w celu zakończenia instalacji.

# Uruchamianie aplikacji Dr SpeedTouch

W celu uruchomienia aplikacji Dr SpeedTouch należy:

- 1. Dwukrotnie kliknąć w obszar statusu (ikona **1984**).
- 2. Aplikacja Dr SpeedTouch wyszukuje dostępne modemy SpeedTouch; W przypadku obecności większej liczby modemów wyświetlana jest stosowna lista. W takim razie należy wybrać jeden z modemów SpeedTouch i kliknąć przycisk OK.
- 3. Pojawi się okno dialogowe Dr SpeedTouch:

![](_page_30_Picture_86.jpeg)

Uwaga! W celu uzyskania szczegółowych informacji dotyczących aplikacji Dr SpeedTouch należy kliknąć przycisk Help.

#### Wprowadzenie

Zarządca NAT modemu SpeedTouch umożliwia dodawanie statycznych pozycji w tablicy NAT służącej pewnym wybranym aplikacjom.

#### Korzystanie z zarządcy NAT modemu SpeedTouch

W celu dodania statycznej pozycji tablicy NAT za pomocą zarządcy NAT modemu SpeedTouch należy wykonać następujące czynności:

- 1. Włożyć płytę dołączoną do zestawu instalacyjnego do napędu CD-ROM komputera PC. Przejść do katalogu \ST510\NAT Manager na dysku CD-ROM i uruchomić program natmgr.exe.
- 2. Pojawia się okno zarządcy NAT:

![](_page_31_Picture_7.jpeg)

Kliknąć przycisk Next.

3. Pojawia się okno akceptacji warunków licencyjnych oprogramowania:

![](_page_31_Picture_10.jpeg)

Aby kontynuować, należy zaakceptować warunki licencyjne, klikając przycisk Yes.

Uwaga! Jeżeli zaakceptowali już Państwo warunki licencyjne w poprzedniej sesji zarządcy NAT, okno to nie pojawi się ponownie.

4. Zarządca NAT będzie kontynuował wyszukiwanie modemu SpeedTouch w sieci.

Stan zaawansowania wyszukiwania jest prezentowany w oknie, jak poniżej:

![](_page_32_Picture_2.jpeg)

5. Zarządca NAT wyświetla urządzenia SpeedTouch znalezione w sieci:

![](_page_32_Picture_4.jpeg)

Wybrać żądany modem SpeedTouch i kliknąć przycisk Next.

Uwaga! Jeżeli modem SpeedTouch jest zabezpieczony hasłem systemowym, zarządca NAT poprosi o podanie identyfikatora Użytkownika oraz hasła.

6. Na stronie, jak poniżej, znajdują się aktualne identyfikatory stacji przypisanych poszczególnym aplikacjom:

![](_page_32_Picture_73.jpeg)

Kliknąć przycisk Add w celu wprowadzenia nowej pary: aplikacja – identyfikator stacji.

7. Pojawia się okno Add Port Mapping.

Jeżeli Użytkownik zamierza:

- wprowadzić nowe odwzorowanie portu dla wybranej aplikacji: kliknąć zakładkę Basic. Wybrać aplikację z listy Application i wpisać adres IP stacji,
- ręcznie dodać statyczną pozycję tablicy NAT kliknąć zakładkę Advanced. Wybrać protokół z listy Protocol i wprowadzić parametry Port oraz Host IP w odpowiednich polach,
- określić adres domyślnego serwera IP kliknąć zakładkę Default inbound host. Wprowadzić nowy adres IP w polu Host IP address. Kliknąć przycisk Set w celu dodania pozycji do listy.
- 8. Zarządca NAT dodaje nową pozycję NAT do listy:

![](_page_33_Picture_6.jpeg)

Kliknąć przycisk Next w celu zapisania nowych pozycji.

9. Zarządca NAT zapisuje nowe pozycje NAT w pamięci nieulotnej:

![](_page_33_Picture_9.jpeg)

10. Pod koniec procedury pojawia się następujące okno:

![](_page_34_Picture_1.jpeg)

Kliknąć przycisk Finish w celu zamknięcia zarządcy NAPT.

# 5. Uaktualnianie oprogramowania systemowego modemu **SpeedTouch**

# Wprowadzenie

Produkty serii SpeedTouch500 są nieustannie rozwijane, co zapewnia tworzenie i udostępnianie nowych funkcji. W niniejszym rozdziale przedstawiono procedurę uaktualniania oprogramowania systemowego modemu SpeedTouch.

Uaktualnianie oprogramowania systemowego (wszystkie systemy operacyjne) Stan uaktualnień oprogramowania systemowego można sprawdzić poprzez strony WWW modemu SpeedTouch. Uaktualnienie oprogramowania firmware należy przeprowadzić tylko wówczas, gdy producent modemu udostępnia nową, certyfikowaną przez TP wersję, przeznaczoną dla usługi neostrada tp.

#### Uaktualnienia oprogramowania

Za pomocą przeglądarki internetowej przejść do strony WWW modemu SpeedTouch, korzystając z adresu modemu 10.0.0.138.

- 1. Rozwinąć menu Advanced i kliknąć odnośnik System.
- 2. Pojawi się strona z informacjami o aktualnej konfiguracji modemu oraz wersji firmware:

![](_page_34_Picture_105.jpeg)

3. Kliknąć na odnośnik Here, aby sprawdzić, czy producent udostępnił nowe, rekomendowane dla sieci TP oprogramowanie systemowe modemu 510.

4. Jeżeli dostępny jest nowy firmware, można go ściągnąć na dysk lokalny, a następnie przesłać do modemu.

#### Mechanizmy wprowadzania uaktualnień oprogramowania

W zależności od wykorzystywanego systemu operacyjnego istnieją różne sposoby wprowadzania uaktualnień oprogramowania systemowego modemu SpeedTouch:

- Przy pracy pod kontrolą systemu operacyjnego MS Windows: Dla Państwa wygody utworzono kreator SpeedTouch Upgrade, który stanowi przewodnik przez procedurę uaktualniania oprogramowania systemowego. Szczegółowe informacje znajdują się w Podrozdziale 5.1. "Kreator SpeedTouch Upgrade".
- Przy pracy pod kontrolą innego systemu operacyjnego, np. Linux lub Mac OS 8.6/9.x/10.x, lub w razie konieczności uzyskania dodatkowych, szczegółowych informacji o zarządzaniu oprogramowaniem systemowym, należy zapoznać się z Podrozdziałem 5.2. "Ręczne zarządzanie oprogramowaniem systemowym za pomocą serwera BOOTP", gdzie znajdują się informacje przeznaczone dla zaawansowanych Użytkowników systemu.

# 5.1. Kreator SpeedTouch Upgrade

#### Korzystanie z kreatora

Procedura przedstawiona w niniejszym podrozdziale dotyczy jedynie pracy z systemem operacyjnym MS Windows. Podczas procedury uaktualnienia oprogramowania systemowego wszystkie ustawienia konfiguracyjne są zabezpieczane przez kreator, a następnie odtwarzane po załadowaniu nowego oprogramowania. Oznacza to, że nie zachodzi konieczność "ręcznego" tworzenia kopii zapasowej konfiguracji modemu SpeedTouch.

#### Przed rozpocząciem pracy

Należy upewnić się, że pliki z oprogramowaniem systemowym modemu SpeedTouch są dostępne na dysku lokalnym lub płycie CD-ROM.

#### Procedura uaktualniania oprogramowania systemowego

Poniżej opisano pracę z kreatorem SpeedTouch Upgrade podczas pracy z komputerem PC pracującym pod kontrolą systemu operacyjnego MS Windows OS. Należy wykonać następujące czynności:

- 1. Włożyć płytę dołączoną do zestawu instalacyjnego do napędu CD-ROM komputera PC.
- 2. Przejść do katalogu \ST510\Upgrade Wizard na dysku CD-ROM i uruchomić program upgradeST.exe.

3. Pojawia się okno powitalne kreatora SpeedTouch Upgrade:

![](_page_36_Picture_1.jpeg)

Kliknąć przycisk Next w celu kontynuacji.

4. Pojawia się okno akceptacji warunków licencyjnych oprogramowania:

![](_page_36_Picture_4.jpeg)

Aby kontynuować, należy zaakceptować warunki licencyjne, klikając przycisk Yes; Uwaga! Jeżeli zaakceptowali już Państwo warunki licencyjne podczas poprzedniego uaktualnienia oprogramowania, okno to nie pojawi się ponownie.

5. Kreator będzie kontynuował wyszukiwanie modemu SpeedTouch w sieci. Stan zaawansowania wyszukiwania jest prezentowany w oknie, jak poniżej:

![](_page_36_Picture_7.jpeg)

6. Kreator wyświetla urządzenia SpeedTouch znalezione w sieci:

![](_page_37_Picture_109.jpeg)

W razie znalezienia większej liczby modemów SpeedTouch należy wybrać jeden z modemów znajdujących się na wyświetlonej liście.

Uwaga! Jeżeli kreator nie znalazł żadnego modemu SpeedTouch w sieci, pojawia się okno z informacją o błędzie. W takim przypadku

należy sprawdzić:

- czy modem SpeedTouch jest włączony i zainicjalizowany,
- czy Państwa komputer PC jest prawidłowo połączony z modemem SpeedTouch,
- czy pomiędzy komputerem PC a modemem SpeedTouch nie znajduje się urządzenie typu firewall oraz czy na komputerze PC nie pracuje oprogramowanie typu personal firewall (w przypadku połączenia poprzez sieć Ethernet).

W celu ponownego uruchomienia procesu wyszukiwania modemu SpeedTouch kliknąć przycisk Back i kontynuować krok 4. niniejszej procedury;

- 7. Po wykryciu modemu SpeedTouch przez kreator SpeedTouch Setup można kontynuować procedurę uaktualnienia oprogramowania. Jeżeli kreator znalazł większą liczbę modemów SpeedTouch, należy wybrać jeden z modemów przedstawionych na liście. Następnie kliknąć przycisk Next.
- 8. W oknie jak poniżej przedstawiona jest aktualna wersja oprogramowania firmware aktywna w modemie SpeedTouch oraz wszystkie wersje firmware dostępne na płycie CD-ROM.

![](_page_37_Picture_11.jpeg)

Wybrać odpowiednią wersję firmware i kliknąć przycisk Next.

Uwaga! Jeżeli TP udostępni oddzielny dysk z dedykowanym uaktualnieniem oprogramowania systemowego, należy kliknąć opcję Have Disk w celu przejścia do katalogu, w którym znajduje się odpowiedni plik.

W przypadku tzw. downgrade oprogramowania systemowego (tj. powrotu do jednej z poprzednich wersji oprogramowania) przed dalszymi działaniami konieczne jest jawne potwierdzenie decyzji.

9. W oknie, jak poniżej, przedstawiono syntezę informacji o aktywnych/wybranych wersjach oprogramowania:

![](_page_38_Picture_4.jpeg)

Kliknąć przycisk Next.

10. Stan zaawansowania procesu uaktualniania jest prezentowany w oknie, jak poniżej:

![](_page_38_Picture_7.jpeg)

11. Po uaktualnieniu oprogramowania systemowego modemu SpeedTouch pojawia się okno z informacją o pomyślnym zakończeniu procedury:

![](_page_39_Picture_1.jpeg)

Kliknąć przycisk Finish w celu zamknięcia kreatora.

#### 5.2. Ręczne zarządzanie oprogramowaniem systemowym za pomocą serwera BOOT

#### Zarządzanie oprogramowaniem systemowym modemu SpeedTouch

Oprogramowanie systemowe modemu SpeedTouch jest oparte o tzw. BOOTP (standardowy mechanizm służący do inicjalizacji stacji niewyposażonych w dyski stałe). Modem SpeedTouch może przejść do trybu pracy BOOTP, co umożliwia serwerowi BOOTP zarządzanie systemem plików SpeedTouch, a w szczególności zapisywanie na nim plików z uaktualnieniami.

#### Istotne zalecenie

Zaleca się korzystanie z tej procedury jedynie przez Użytkowników zaznajomionych z pracą serwerów BOOTP oraz mechanizmów będących podstawą pracy takich serwerów. Uaktualnienie oprogramowania systemowego tą drogą spowoduje wyzerowanie konfiguracji modemu SpeedTouch do ustawień fabrycznych. Oznacza to, że przed rozpoczęciem uaktualniania tą drogą zaleca się zabezpieczyć dotychczasową konfigurację modemu SpeedTouch.

#### Przed rozpoczęciem pracy

Konieczne jest zainstalowanie serwera BOOTP (oprogramowanie dostawcy trzeciego) na komputerze, z którego ma być nadzorowana operacja uaktualniania oprogramowania systemowego modemu SpeedTouch. Należy upewnić się, że modem SpeedTouch jest podłączony do komputera poprzez port Ethernet. W przypadku modemów SpeedTouch wyposażonych w gniazdo USB należy rozłączyć przewód USB, co pozwoli na uniknięcie błędów komunikacyjnych podczas procedury uaktualniania. Konieczna jest znajomość adresu MAC (Medium Access Control) modemu SpeedTouch. Należy upewnić się, że na dysku lokalnym znajduje się plik z obrazem oprogramowania systemowego modemu SpeedTouch.

#### Procedura uaktualniania

W celu uaktualnienia oprogramowania systemowego modemu SpeedTouch należy wykonać następujące czynności:

- 1. W ramach czynności wstępnych należy sprawdzić, czy modem SpeedTouch jest włączony do zasilania oraz czy serwer BOOTP jest prawidłowo zainstalowany na komputerze, z którego będzie nadzorowany proces uaktualnienia oprogramowania systemowego.
- 2. Skonfigurować serwer BOOTP do pracy z plikiem zawierającym obraz oprogramowania systemowego modemu SpeedTouch (w odpowiedzi na żądanie BOOTP pochodzące od uaktualnianego modemu SpeedTouch).
- 3. W celu identyfikacji żądań BOOTP z modemu SpeedTouch konieczne będzie podanie adresu MAC oraz zakresu adresów IP służących do podstawowej komunikacji pomiędzy serwerem BOOTP a modemem SpeedTouch.
- 4. Wyłączyć zasilanie modemu SpeedTouch przez naciśnięcie wyłącznika zasilania (do momentu, w którym zgasną wszystkie diody LED).
- 5. Nacisnąć ponownie wyłącznik zasilania modemu SpeedTouch i przytrzymać go do momentu, w którym dioda LED Power/System zacznie migać w kolorze bursztynowym (przez ok. sześć sekund). Oznacza to, że modem SpeedTouch wszedł w tryb BOOTP i rozpoczął wysyłanie żądań BOOTP.
- 6. Serwer BOOTP odpowie na żądanie BOOTP i wykona czynności niezbędne do przesłania pliku z obrazem nowego oprogramowania systemowego do modemu SpeedTouch.
- 7. Po sprawdzeniu poprawności otrzymanego oprogramowania systemowego modem SpeedTouch rozpocznie pracę w normalnym trybie, kończąc proces uaktualniania oprogramowania.
- 8. Opcjonalnie można odtworzyć konfigurację zabezpieczoną przed rozpoczęciem procedury uaktualnienia oprogramowania, zgodnie ze wskazówkami podanymi w podrozdziale "System".

# 6. Łączenie się z siecią Internet poprzez klienta dial-in PPPoE

# Wprowadzenie

W niniejszym podrozdziale wyjaśniono sposób łączenia się z siecią Internet poprzez aplikację typu dial-in pracującą na komputerze pod kontrolą:

- Microsoft Windows XP.
- Mac OS X.

Korzystanie z klienta dial-in PPPoE jest konieczne w przypadku, gdy modem jest skonfigurowany jako bridge.

# 6.1. Korzystanie z klienta dial-in pod Windows XP

# Konfigurowanie połączenia dial-in na platformie Windows XP

W celu utworzenia nowego połączenia dial-in należy wykonać następujące czynności:

- 1. W menu Start kliknąć Control Panel.
- 2. Pojawia się okno Control Panel. Dwukrotnie kliknąć Network Connections.
- 3. Pojawia się okno Network Connections. Kliknąć Create a new connection w menu Network Tasks.
- 4. Pojawia się kreator New Connection:

![](_page_41_Picture_13.jpeg)

Aby kontynuować, kliknąć przycisk Next.

5. Pojawia się następujące okno dialogowe:

![](_page_41_Picture_16.jpeg)

Wybrać opcję Connect to the Internet, a następnie kliknąć przycisk Next.

6. Kreator New Connection zadaje pytanie o sposób połączenia się z siecią Internet:

![](_page_42_Picture_1.jpeg)

Wybrać opcję Set up my connection manually, a następnie kliknąć przycisk Next.

7. Kreator New Connection zadaje pytanie o media łączące z siecią Internet:

![](_page_42_Picture_4.jpeg)

Wybrać Connect using a broadband connection that requires a user name and password. Aby kontynuować, kliknąć przycisk Next.

- 8. W kolejnych oknach wyświetlanych przez kreator należy podawać żądane informacje. Dane, które są potrzebne, zostały podane w czasie procesu rejestracji.
- 9. Pod koniec procesu konfiguracji pojawia się następujące okno dialogowe:

![](_page_42_Picture_8.jpeg)

Kliknąć Finish w celu zakończenia procesu konfiguracji.

Inicjalizacja sesji Internet typu dial-in na platformie Windows XP

W celu połączenia się z siecią Internet należy wykonać następujące czynności:

1. W menu Start kliknąć Connect To, a następnie kliknąć Internet.

2. Pojawia się okno Connect Internet:

![](_page_43_Picture_102.jpeg)

Wprowadzić nazwę Użytkownika oraz hasło i kliknąć Connect.

3. Komputer łączy się z siecią Internet.

# 6.2. Korzystanie z klienta dial-in pod Mac OS X

Konfigurowanie połączenia dial-in na platformie Mac OS X W celu utworzenia nowego połączenia typu dial-in należy wykonać następujące czynności:

1. W menu Apple kliknąć System Preferences.

2. Pojawia się okno System Preferences. Kliknąć ikonę Network.

3. Pojawia się okno Network:

![](_page_43_Picture_103.jpeg)

W liście Show wybrać pozycję Ethernet Adaptor (enx) i kliknąć zakładkę PPPoE.

4. Wprowadzić nazwę Użytkownika oraz hasło (pola Account Name oraz Password) zgodnie z danymi uzyskanymi w czasie rejestracji, a następnie kliknąć Apply now.

Inicjalizacja sesji Internet typu dial-in na platformie Mac OS X

W celu połączenia się z siecią Internet należy wykonać następujące czynności:

- 1. Kliknąć ikonę Internet Connect.
- 2. Pojawia się następujące okno dialogowe:

![](_page_44_Picture_60.jpeg)

Upewnić się, że w liście Configuration wybrano pozycję Ethernet Adaptor (enx). Wpisać hasło i kliknąć Connect.

3. Komputer łączy się z siecią Internet.

# 7. Łączenie się z sięcią Internet przez klientą PPP wbudowanego w modem SpeedTouch

# Wprowadzenie

Modem SpeedTouch obsługuje dwie popularne metody połączeń: Routed PPP over ATM (PPPoA) oraz PPP over Ethernet (PPPoE). Rekomendowaną metodą dostępu do Internetu dla usługi neostrada tp jest protokół PPPoA.

Uwaga! Aby korzystać z wbudowanego wdzwanianego klienta Routed PPPoA (PPPoE), modem SpeedTouch musi być skonfigurowany do pracy w trybie Routed PPPoA (PPPoE) albo poprzez kreator Asystent konfiguracji, albo przez wbudowany kreator Easy Setup.

# 7.1. Sesje internetowe poprzez Windows XP UPnP

Inicjalizacja sesji internetowych poprzez Windows XP UPnP W celu połączenia się z siecią Internet poprzez ikonę połączenia Windows XP należy wykonać następujące czynności:

- 1. Kliknąć Control Panel z menu Start.
- 2. Pojawi się okno dialogowe Control Panel. Dwukrotnie kliknąć ikonę Network Connections.
- 3. Pojawi się okno Network Connections:

![](_page_45_Picture_9.jpeg)

Dwukrotnie kliknąć ikonę Internet Connection.

4. Komputer zostaje połączony z siecią Internet.

#### Zamykanie sesji internetowych poprzez Windows XP UPnP

W celu zamknięcia aktywnej sesji internetowej należy wykonać następujące czynności:

- 1. Kliknąć Control Panel z menu Start.
- 2. Pojawi się okno dialogowe Control Panel. Dwukrotnie kliknąć ikonę Network Connections.
- 3. Pojawi się okno Network Connections. Dwukrotnie kliknąć ikonę Internet Connection.
- 4. Pojawi się okno Internet Connection Status:

![](_page_46_Picture_66.jpeg)

Kliknąć przycisk Disconnect w celu zamknięcia sesji internetowej.

5. Sesja internetowa zostaje zamknięta.

# 7.2 Sesje internetowe poprzez serwer WWW modemu SpeedTouch

# Inicjalizacja sesji PPP

W celu inicjalizacji połączenia typu Routed PPP z siecią Internet należy wykonać następujące czynności:

1. Otworzyć przeglądarkę WWW na komputerze PC i skierować ją na strony modemu SpeedTouch:

![](_page_46_Picture_67.jpeg)

- 2. W razie potrzeby rozwinąć pozycję Basic Topics oraz kliknąć ikonę Connections: otworzy się strona Connections.
- 3. W tabeli Connections przedstawiono wszystkie skonfigurowane połączenia typu Routed PPP. Kliknąć pozycję odpowiadającą wybranemu połączeniu w kolumnie Interface. Pozycja ta zostanie podświetlona.
- 4. Upewnić się, że połączenie jest rozłączone.
- 5. Wprowadzić identyfikator Użytkownika oraz hasło w odpowiednich polach (o ile nie zostało to zrobione wcześniej). Jeżeli modem SpeedTouch ma zapamiętać te dane, należy zaznaczyć pole Save this password.
- 6. Kliknąć ikonę Connect. W czasie, w którym modem SpeedTouch usiłuje rozpocząć sesję, w kolumnie State jest wyświetlany napis trying (we właściwym wierszu). Po pomyślnym uruchomieniu sesji stan tego pola zmienia się z trying na up. Od tej chwili można uruchomić swoją aplikację lub rozpocząć surfowanie po sieci Internet.

#### Zamykanie aktywnej sesji PPP

W celu zamknięcia aktywnej sesji typu Routed PPP:

- 1. Upewnić się o dostępie do stron WWW modemu SpeedTouch.
- 2. Przejść do strony SpeedTouch Connections i wybrać pozycję odpowiadającą połączeniu, którego sesja ma zostać zamknięta.
- 3. Kliknąć Disconnect. Stan sesji zmieni się na Down (czyli stan nieaktywny).